#### 70E · LEGALSIGN®

MANUAL DE ENROLAMIENTO LegalSign Masivo

U  $\overline{5}$  $\blacktriangleleft$  $\overline{C}$ 

**70E** 

**TOC Biometrics** LegalSign

# 70L · LEGALSIGN®

#### **LegalSign Masivo**

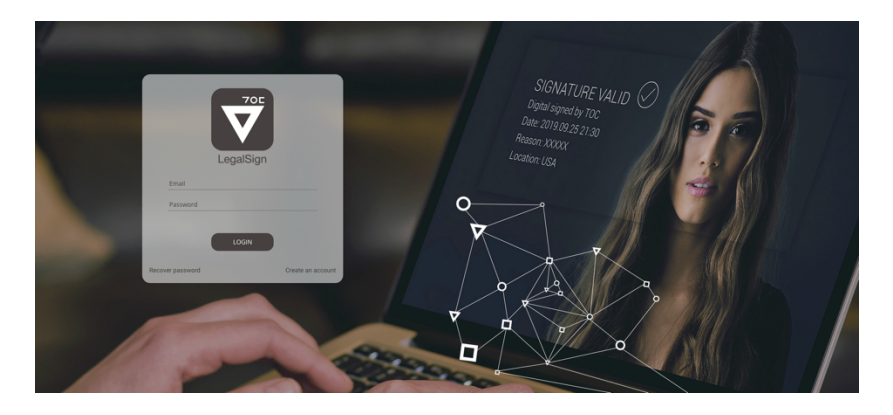

#### **Control versión de cambios**

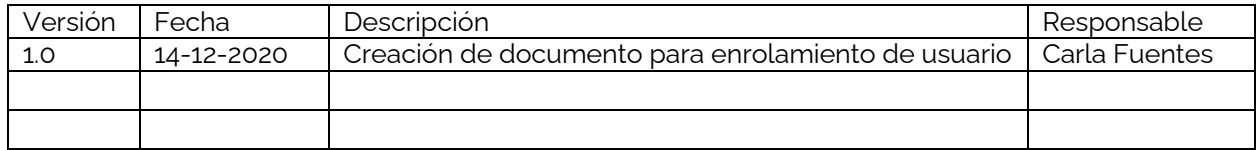

#### **Contenido**

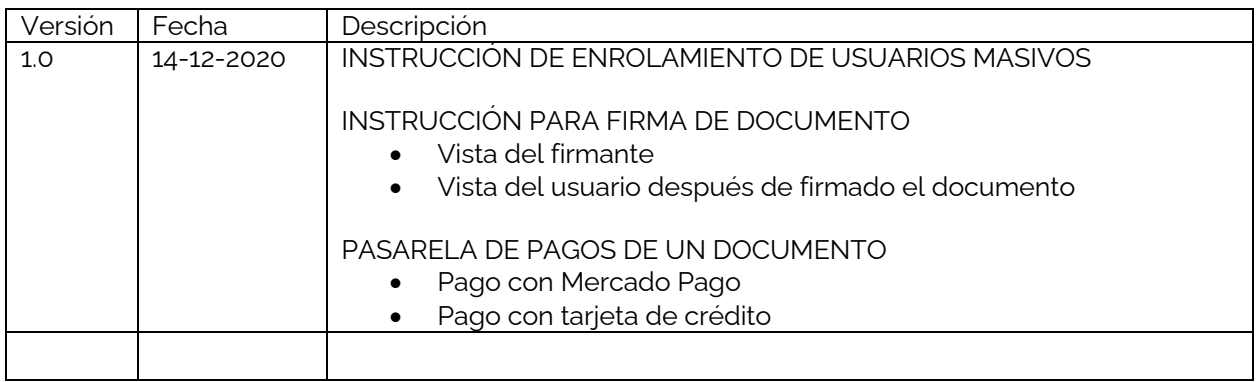

#### **INSTRUCCIÓN DE ENROLAMIENTO DE USUARIOS MASIVOS**

1. Para crear una cuenta, el usuario debe registrarse desde el front page **"Crear una cuenta/Create an account".**

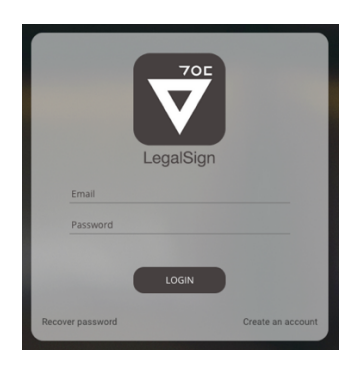

2. Importante para la autentificación, permitir acceder a la cámara del dispositivo.

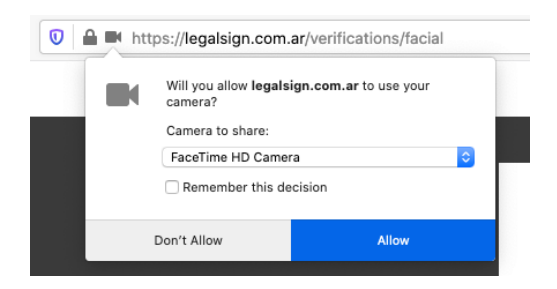

3. A continuación, la plataforma indica los pasos a seguir para una correcta autentificación. Para continuar, se debe hacer click en botón **"Continuar/Continue".**

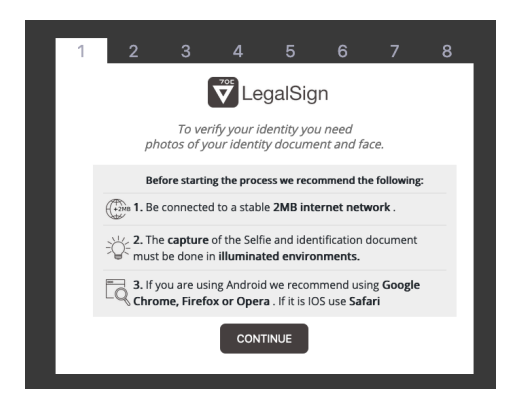

# **70L** · Legalsign<sup>®</sup>

4. Siguiente paso seleccionar país y tipo de cedula.

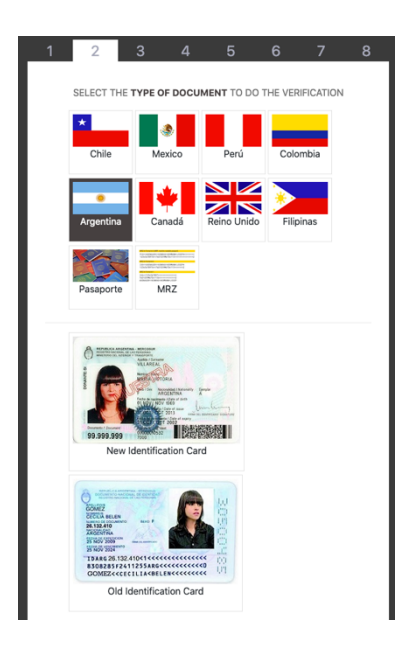

5. Inmediatamente para autentificar la identidad, acercar la cédula a la cámara por el lado frontal. Comienza el proceso de captura de la imagen.

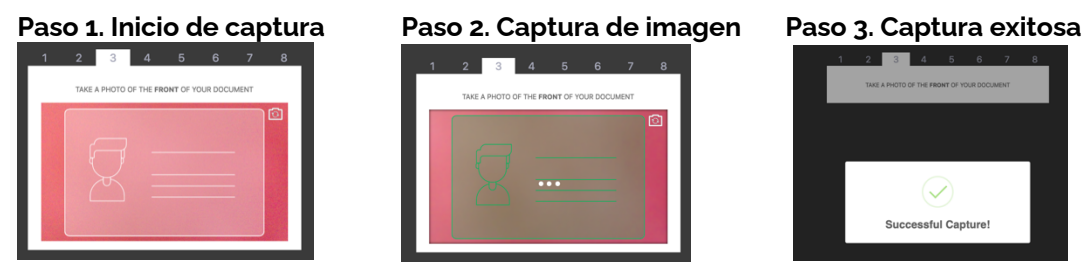

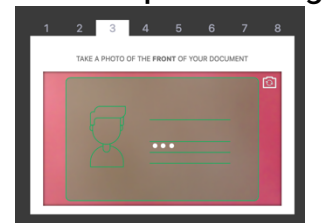

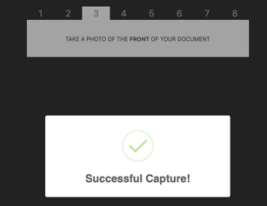

6. Cuando el proceso de captura esta completado, la plataforma solita la captura del reverso de la cédula. Comienza el proceso de captura de la imagen.

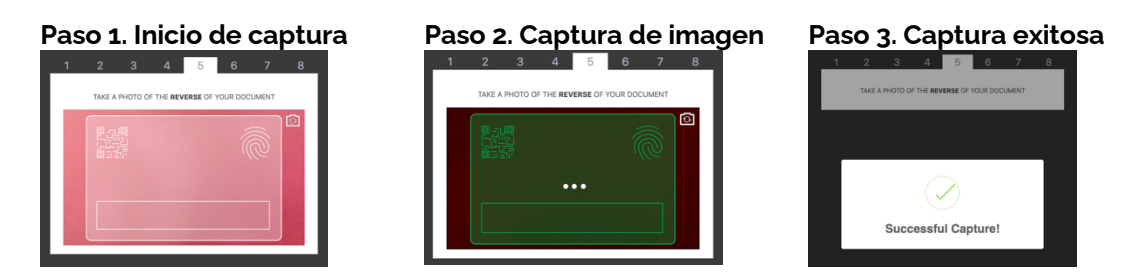

7. Terminado el proceso de captura de cédula, lo siguiente es el proceso de captura facial. Para esto el usuario debe acercarse a la cámara.

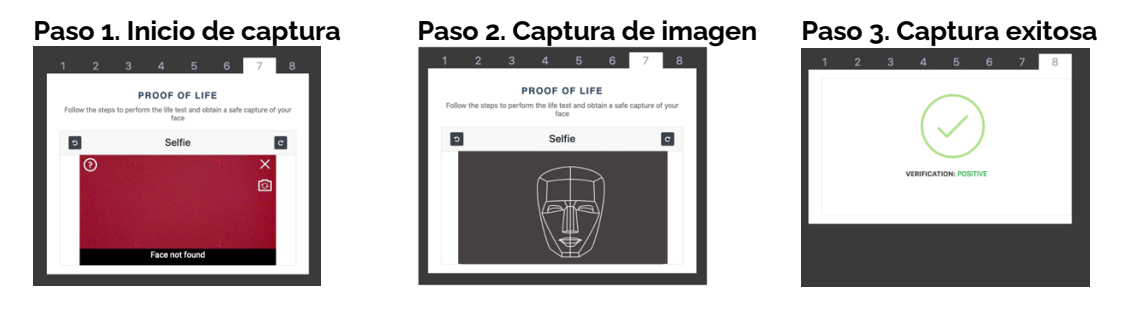

8. Cuando el proceso de identificación termina, el sistema solicita al usuario el registro de su correo y una contraseña. Se ingresa correo -> **"Contraseña/Password"** -> **"Confirmar Nueva Contraseña/ Confirm New Password"**.

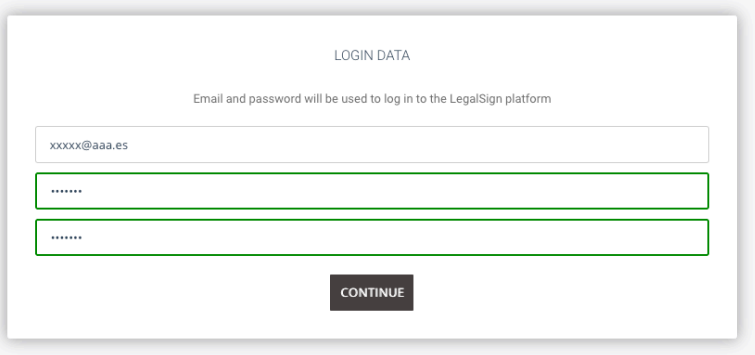

9. Una vez terminado el proceso de auto-identificación, el sistema muestras los datos con que se creo la cuenta. click **"Continuar/Continue".**

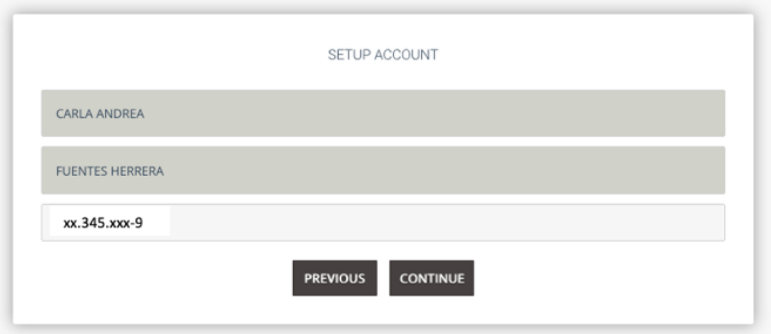

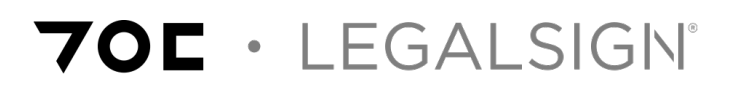

10. Después de comprobar los datos, el sistema arroja un mensaje al usuario en el cual indica que LegalSign entrega de forma gratuita, la opción de firmar 5 documentos. Después de eso, tendrá un cargo por cada documento adicional firmado.

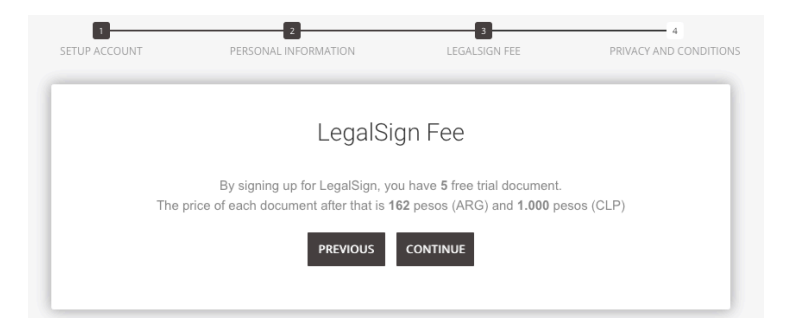

11. Para finalizar el proceso de enrolamiento, el usuario deberá leer y aceptar las condiciones del servicio.

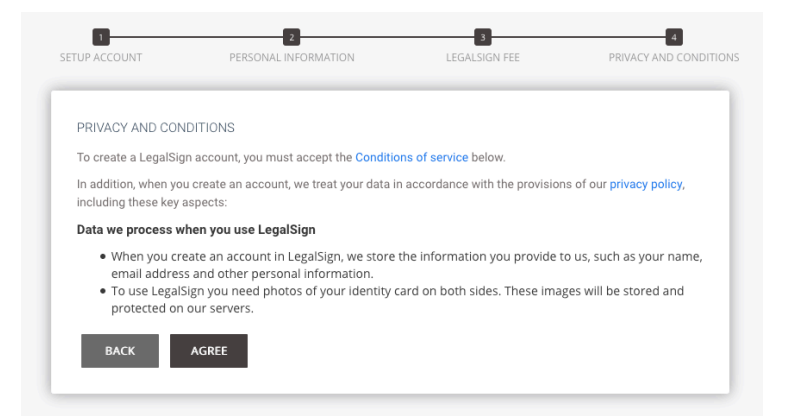

12. Finalmente, el usuario ha sido enrolado en la plataforma con éxito. Para hacer uso de sus servicios, el usuario debe volver a ingresar a la plataforma utilizando su email y la contraseña registrados.

#### **INSTRUCCIÓN PARA FIRMA DE DOCUMENTO**

1. Ingresar a la cuenta de usuario utilizando correo y contraseña registrados en el enrolamiento.

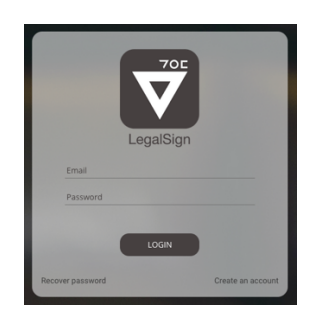

2. La siguiente página mostrará al usuario las indicaciones de como subir un documento para su posterior firma.

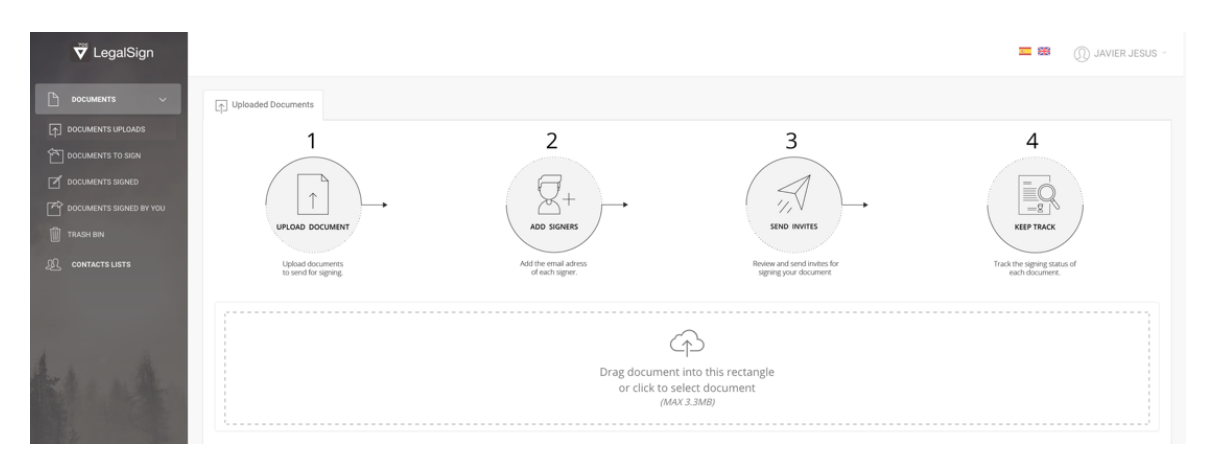

3. El usuario puede arrastrar el documento al cuadro de control de subida de archivo, o bien puede seleccionar el documento desde su dispositivo haciendo click en el cuadro de control de subida de archivo.

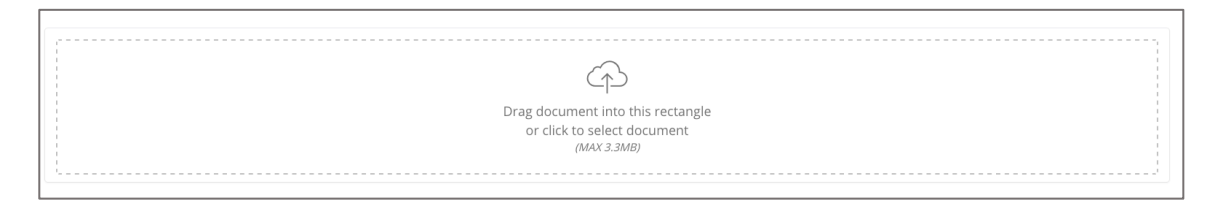

### **70L** · Legalsign<sup>®</sup>

4. Inmediatamente el proceso de firma de documento le va a preguntar si además del firmante, el usuario también firmará el documento.

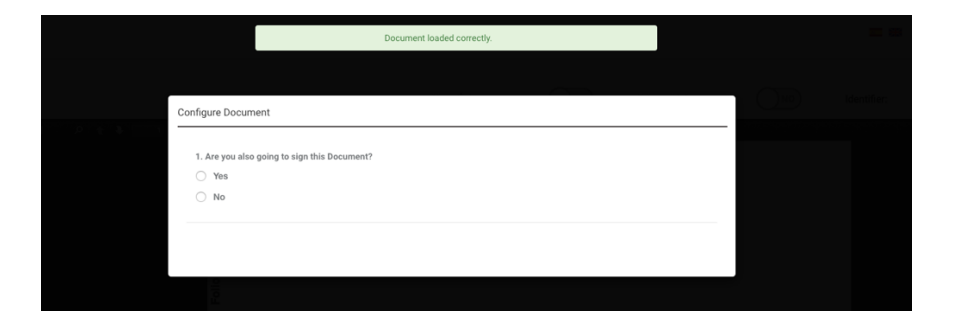

5. Seleccionada la opción por el usuario a continuación, podrá visualizar el documento cargado a la plataforma para su posterior firma.

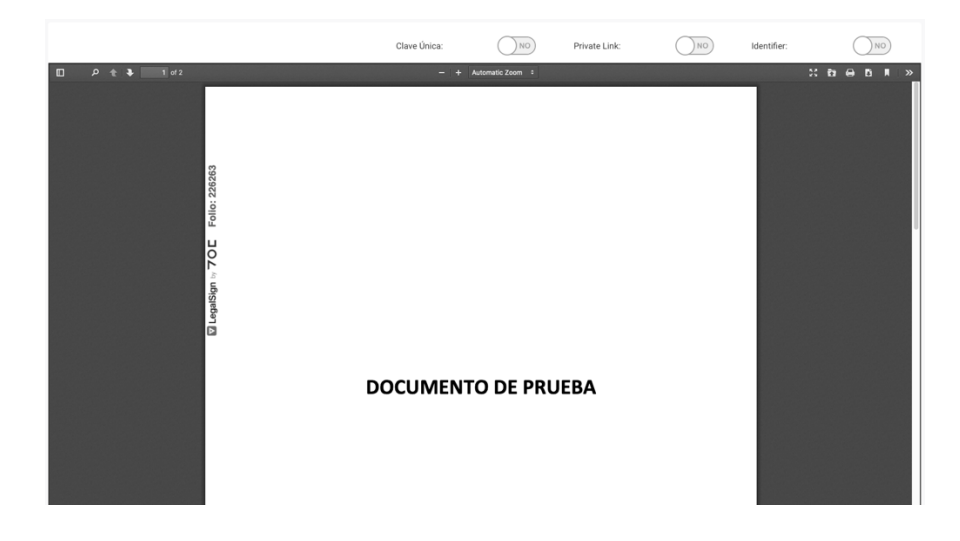

6. En el encabezado hay 3 opciones para darle formalidad al documento. Requisitos para el firmante, que se describen a continuación:

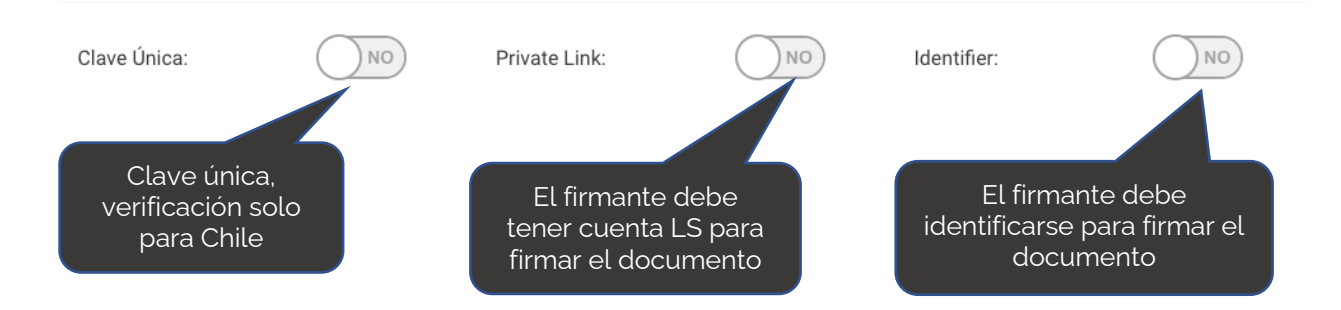

7. Al final de la pantalla, el usuario encuentra dos botones. **"Retorno/Return"** y **"Agregar Firmante/Add Signers".**

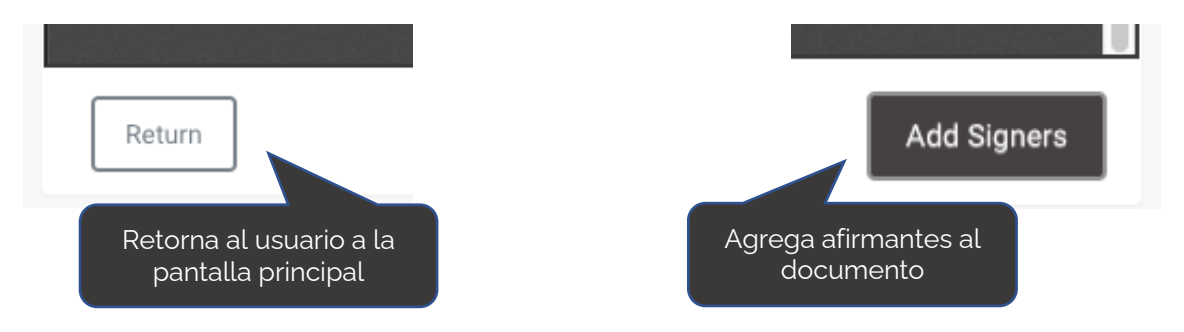

8. Para agregar un fírmate al documento, el usuario debe agregar el correo de contacto de quien debe firmar, y además puede agregar un mensaje para el envío. Luego click en el botón **"Enviar/Send".**

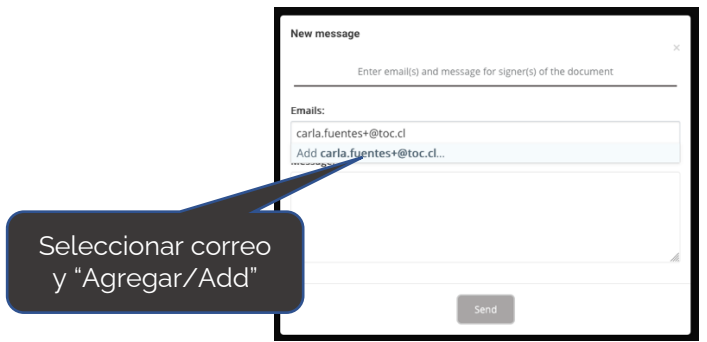

9. Una vez enviado el documento, el usuario podrá visualizar en su pantalla los detalles del documento enviado para firmar. Además, en el lado superior derecho, tiene la opción para ver el documento **"Ver/View"** y para agregar a un firmante.

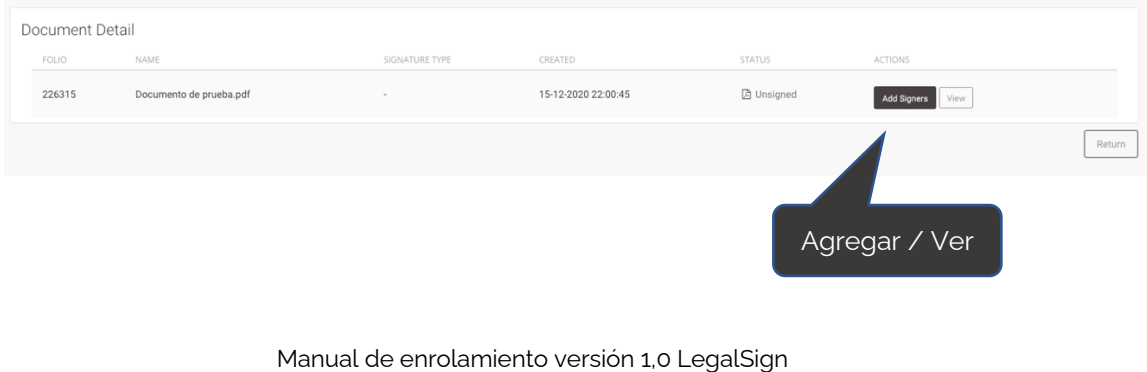

© 2020 TOC Biometrics

10. En el detalle de los **"Firmantes/Signers",** el usuario tiene la visualización de todos los documentos enviados y su estatus. Además, de poder **"Enviar Notificación/Forward Notification"** al firmante para recordar el envío del documento y además **"Editar/Edit"** o **"Deshabilitar/Disabled"** al firmante.

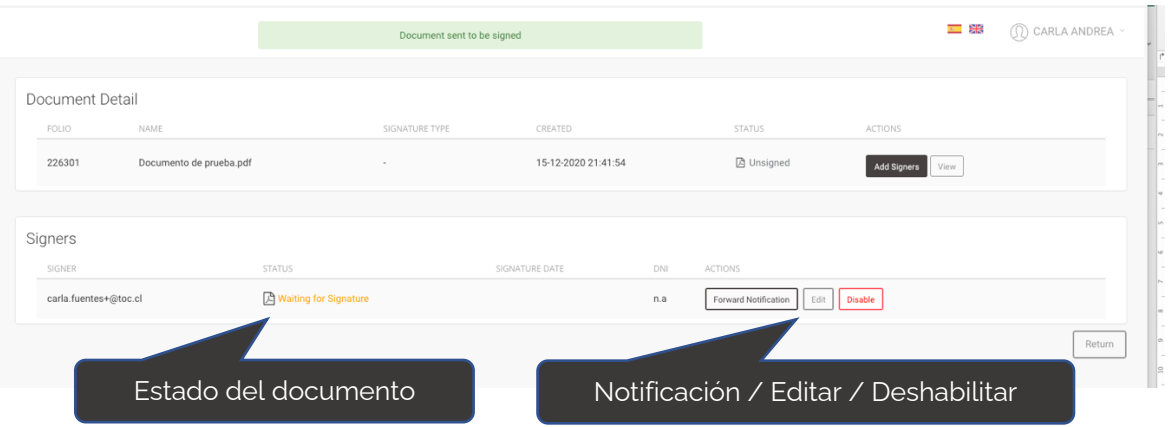

#### **Vista del firmante**

11. El firmante recibirá un correo del siguiente tipo, donde podrá ver detalles del documento enviado por el usuario. A continuación, el firmante debe hacer click en el botón central del correo, el cual abrirá una pantalla en su navegador para visualizar el documento enviado y proceder con la firma.

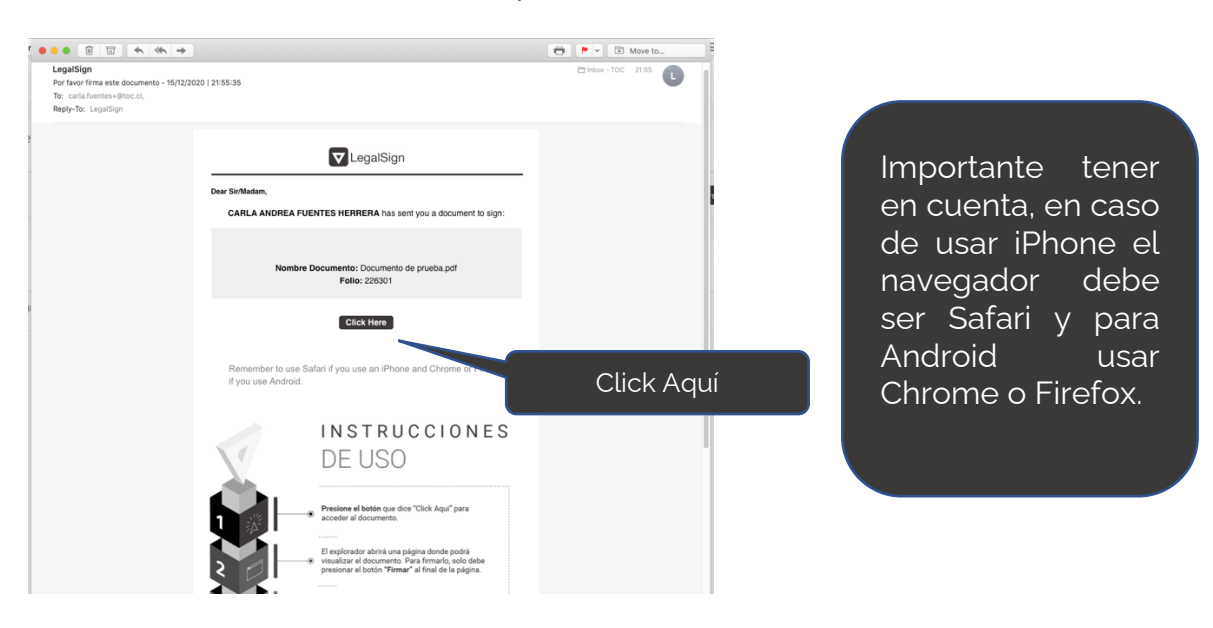

12. Para continuar el proceso de firma, si el firmante abre el documento enviado desde su navegador de su computador, deberá habilitar su cámara para tener acceso a su identificación.

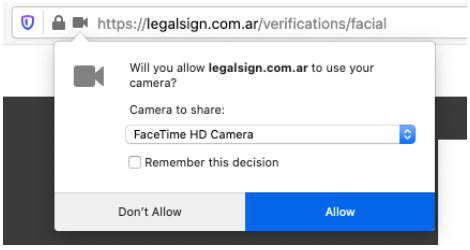

13. Si la resolución de su cámara no es la optima, LegalSign le permitirá continuar con el proceso de firma de documento a través de su dispositivo móvil escaneando un Código QR que el sistema le otorga.

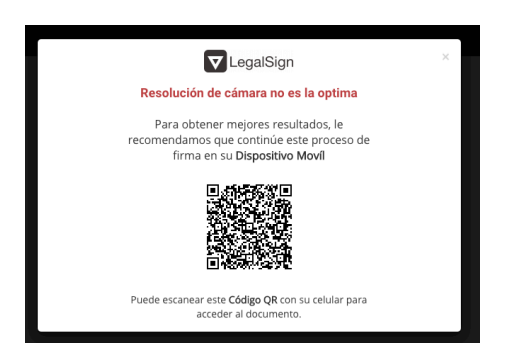

14. La lectura del Código QR habilitará el documento para su posterior identificación y firma. En la parte inferior de la pantalla, podrá seleccionar el botón de **"Firmar/Sign", "Declinar/Decline"** o **"Retornar/Return".**

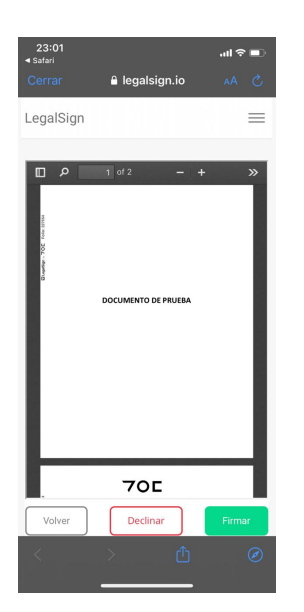

15. En caso contrario, si el firmante desea continuar el proceso desde el navegador de su computador, la plataforma habilitará el documento para su posterior identificación y firma. En la parte inferior de la pantalla, podrá seleccionar el botón de **"Firmar/Sign", "Declinar/Decline"** o **"Retornar/Return".**

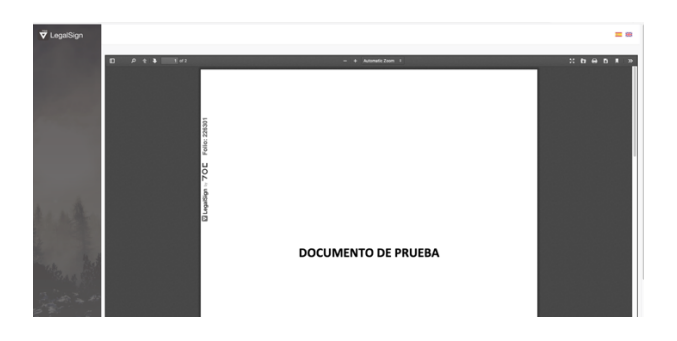

- 16. En ambos casos, cuando el firmante procede a firmar el documento, inmediatamente el sistema le solicitará validar su identificación con el proceso de autentificación. Para esto se indicarán los siguientes pasos:
	- 1) Seguir los pasos de autentificación.

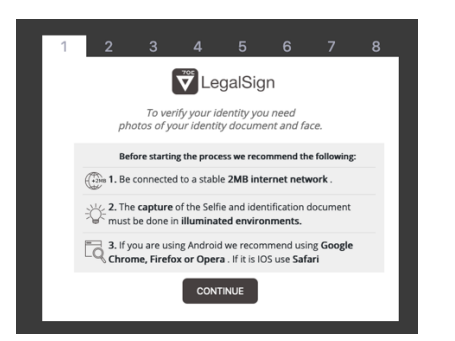

2) Seleccionar país y tipo de cedula.

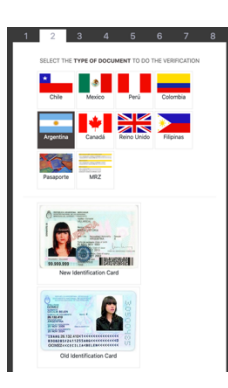

3) Autentificar cedula lado frontal y reverso de la imagen.

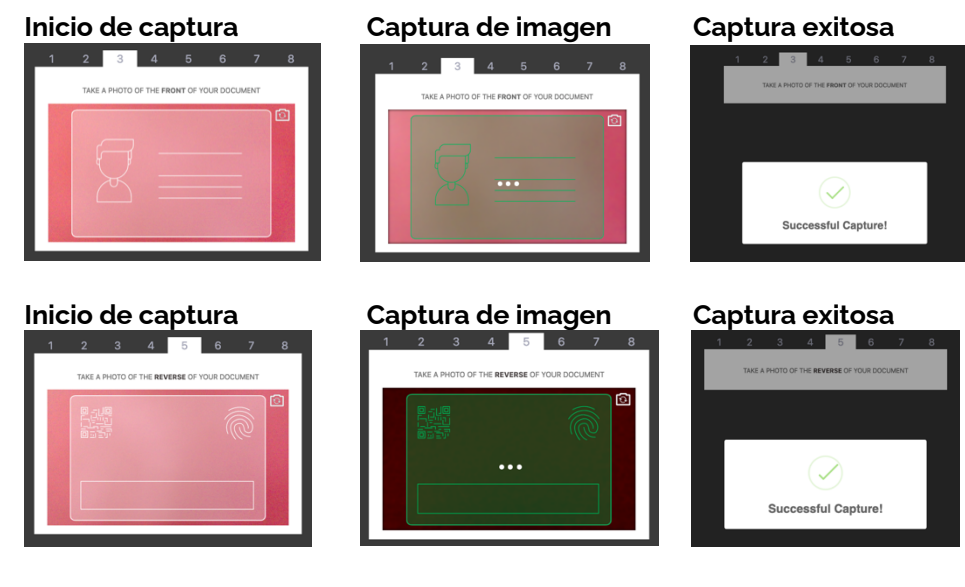

4) Autentificar captura facial.

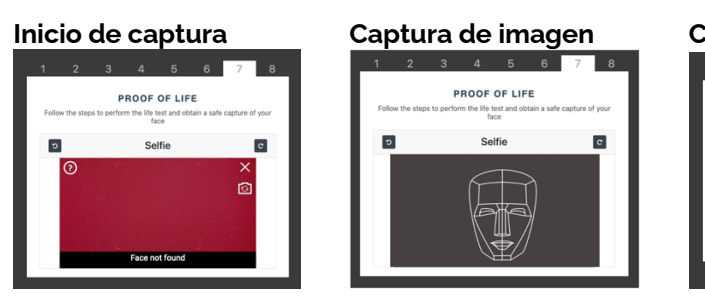

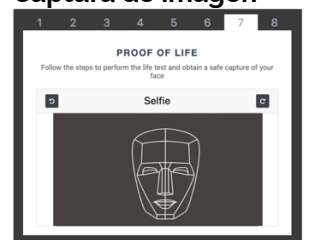

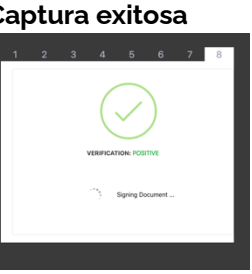

17. Terminado el proceso de autentificación, el documento ha sido firmado con éxito.

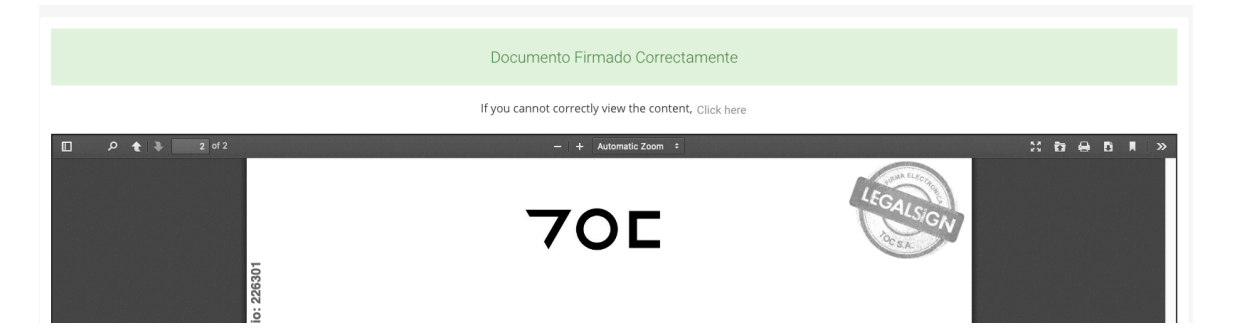

#### **Vista del usuario después de firmado el documento**

18. Cuando el firmante a finalizado el proceso, el usuario recibe un correo con la notificación de la firma y con el documento adjunto.

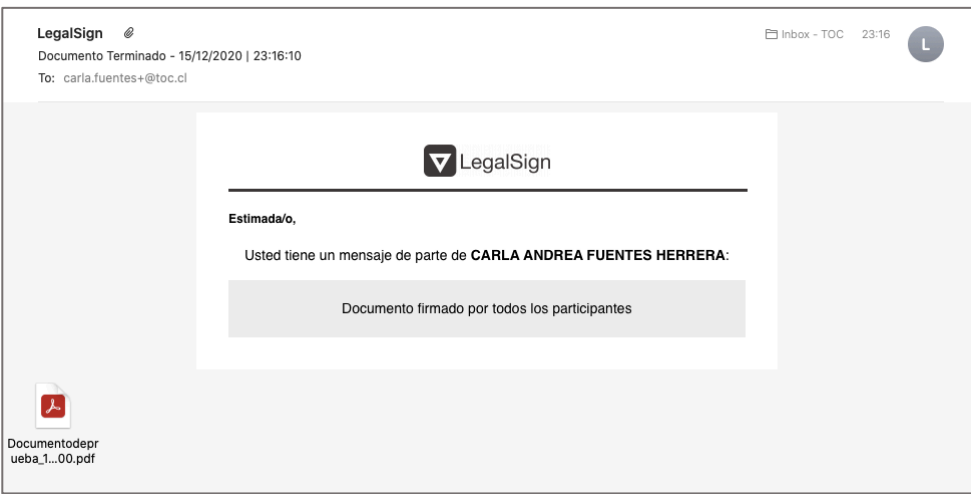

19. Inmediatamente en la plataforma, el estatus del documento recientemente firmado cambia a **"Firmado/Signed"**

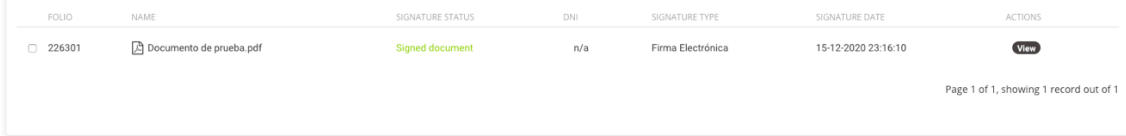

20. Si el usuario quisiera ver el historial de sus documentos, la plataforma le brinda un menú en el cual puede encontrar:

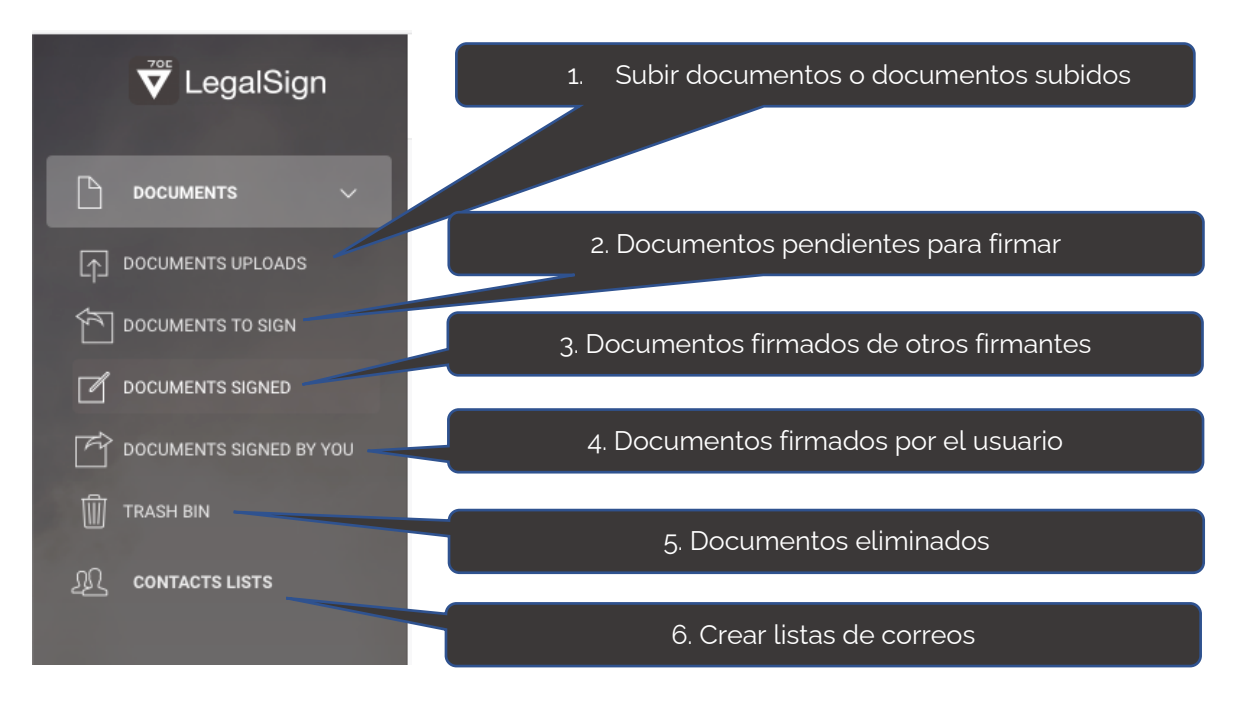

1) Subir documentos o documentos subidos

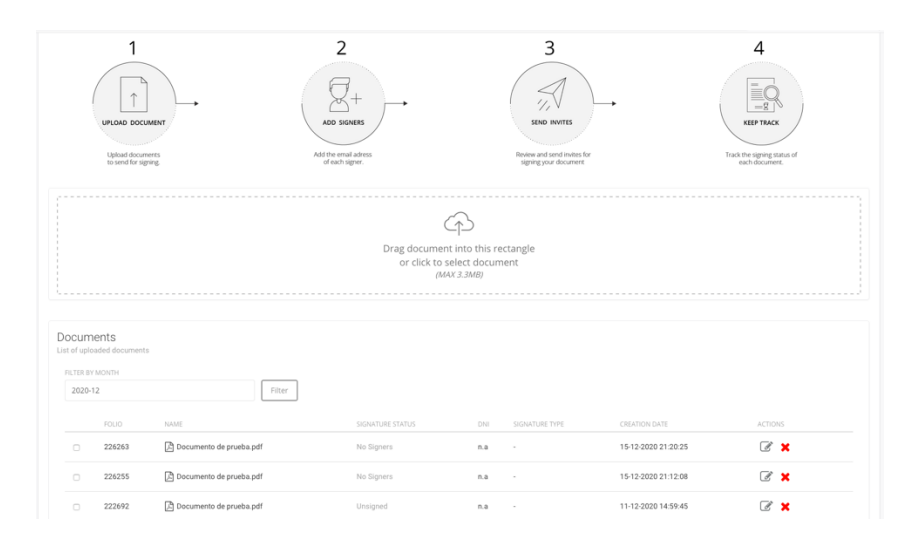

#### **70L** · LEGALSIGN®

2) Documentos pendientes para firmar

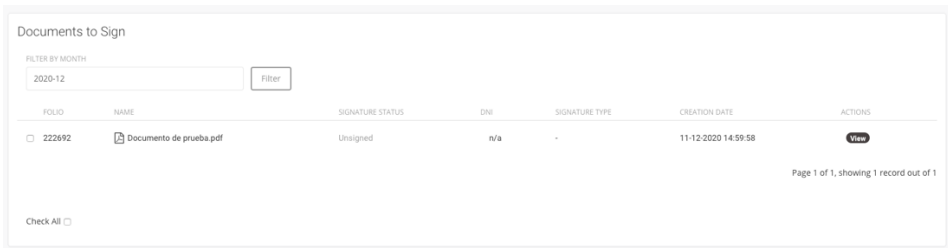

#### 3) Documentos firmados de otros firmantes

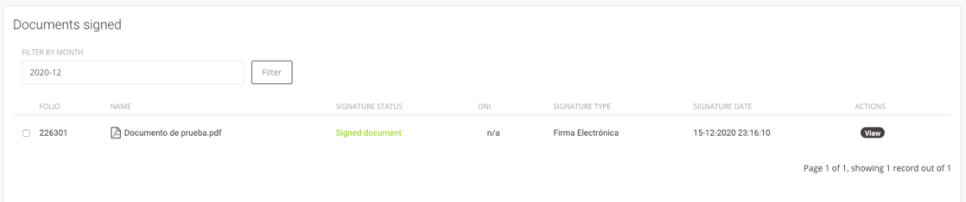

#### 4) Documentos firmados por el usuario

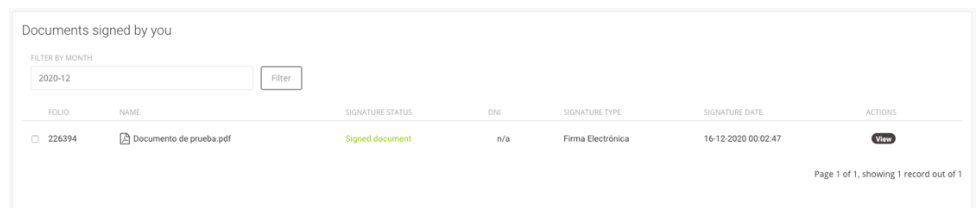

#### 5) Documentos eliminados

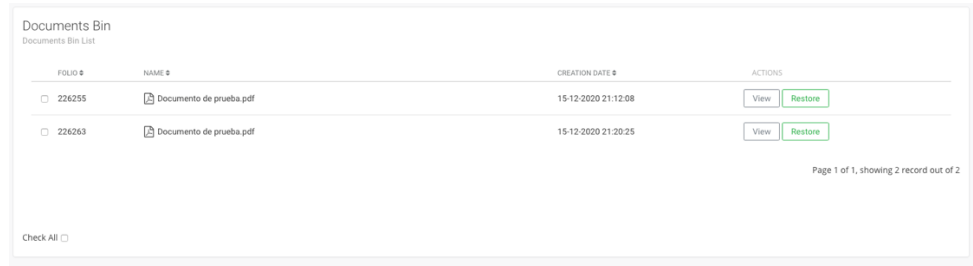

#### 6) Crear listas de correos

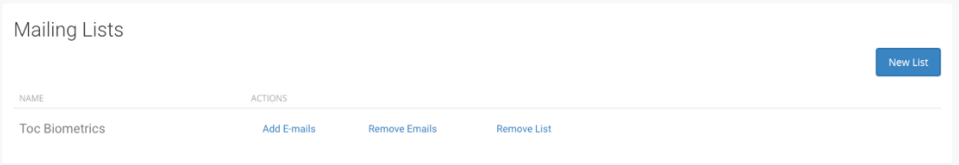

#### **PASARELA DE PAGOS DE UN DOCUMENTO**

1. Cuando el usuario ha agotado su tope máximo de documentos gratis otorgado por LegalSign para su beneficio, el sistema le arroja el siguiente mensaje.

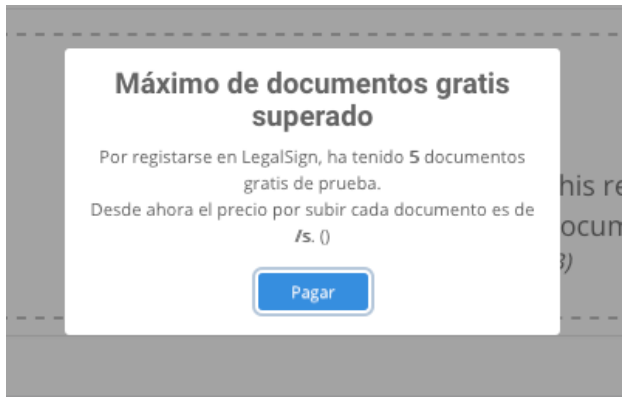

2. Por lo tanto, el usuario deberá pagar la tarifa por cada documento adicional. Para esto, cuando haya finalizado el proceso de subir un documento, el sistema de pago le pregunta por la forma de pago:

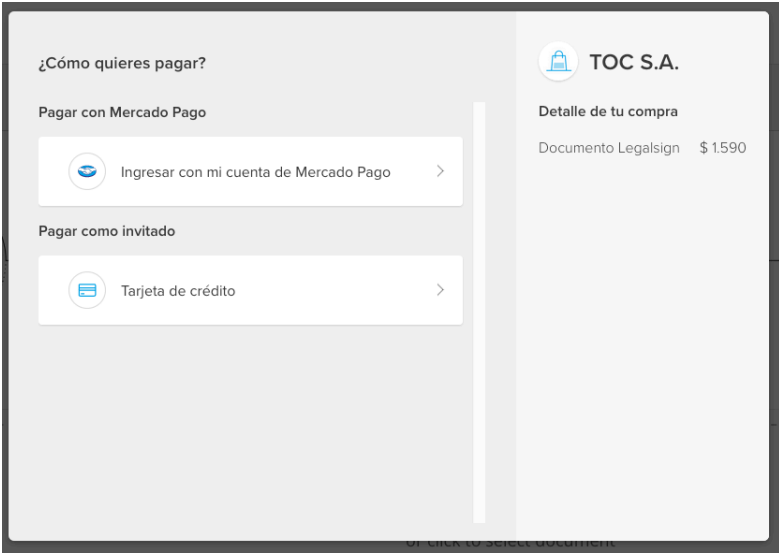

3. En caso de que el usuario haya iniciado sesión a su cuenta en la plataforma de Mercado Pago sin cerrar sesión, automáticamente LegalSign mantendrá la sesión abierta para pago con Mercado Pago.

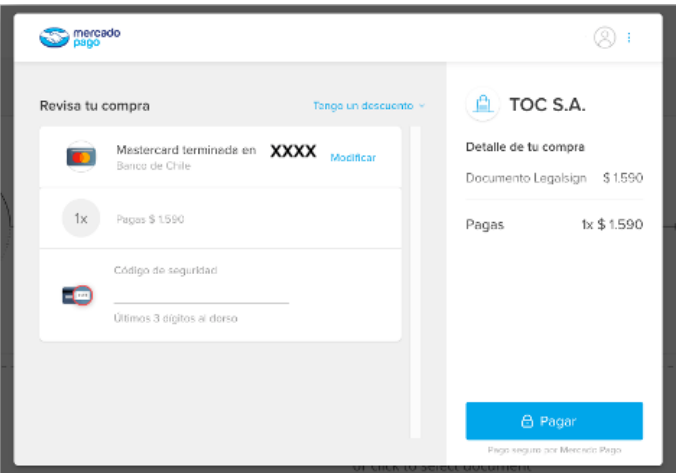

4. Si el usuario requiere cambiar la forma pago con Tarjeta de Crédito, basta con cerrar la sesión de Mercado Pago, haciendo click en la barra situada arriba a la derecha de la. Ventana (tres puntos verticales).

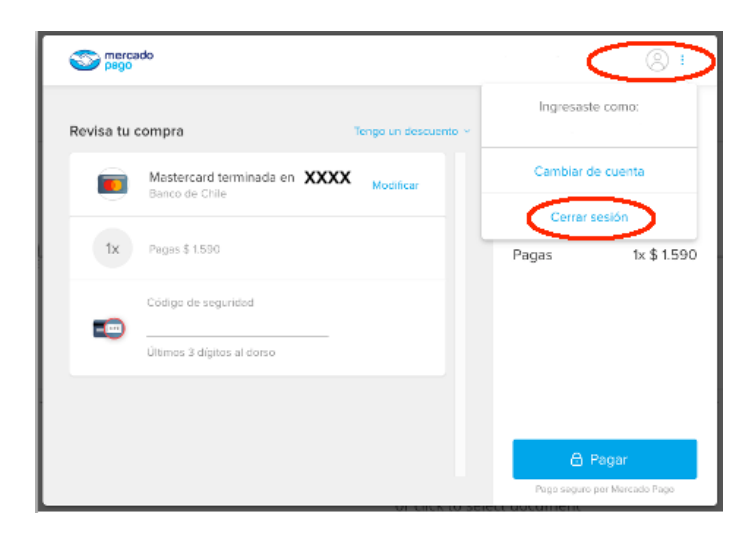

5. De esta forma el usuario podrá volver a la venta e pagos inicial.

#### **Pago con Mercado Pago**

6. Seleccionar Mercado Pago

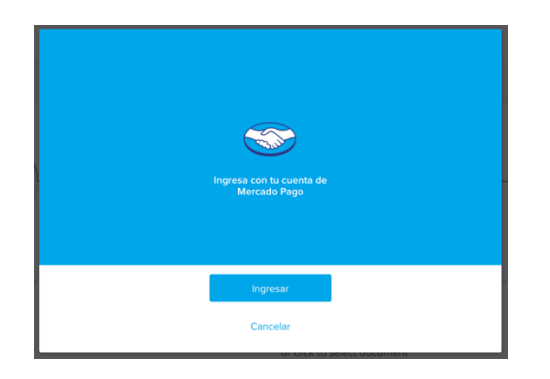

7. Ingresar a cuenta de Mercado Pago

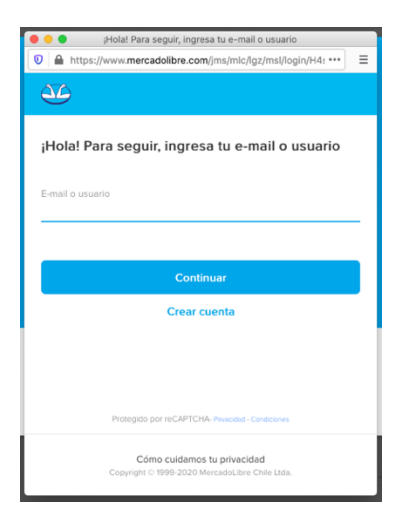

8. Seleccionar método de pago registrado en la cuenta de Mercado Pago. Ingresar datos.

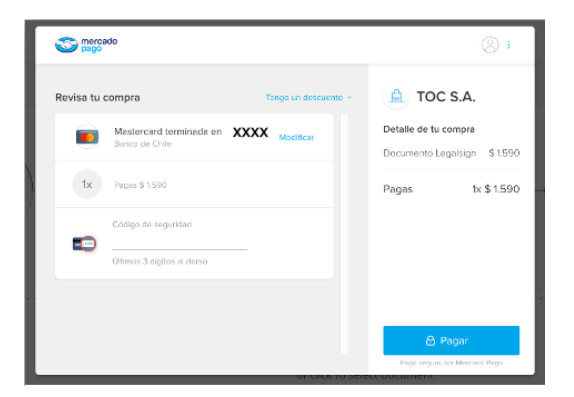

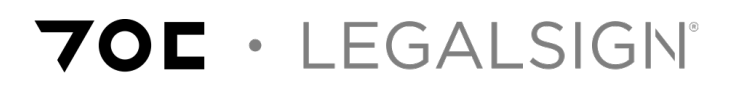

9. Pago exitoso.

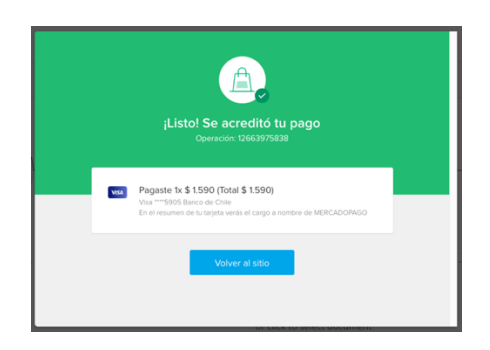

10. Fin del proceso de compra con Mercado Pago. El sistema enviará al usuario un comprobante de pago al correo ingresado en la compra.

#### **Pago con tarjeta de crédito**

11. Al seleccionar "Tarjeta de Crédito", el sistema de pago solicita ingresar los datos de la tarjeta.

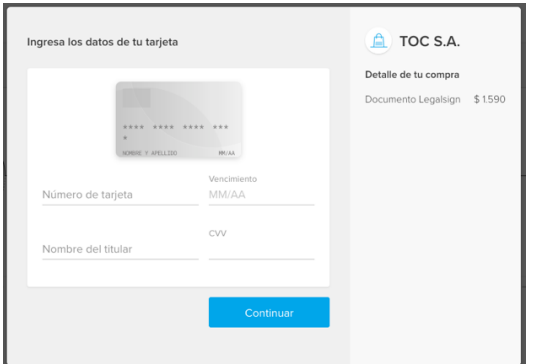

12. A continuación, ingresar número de identidad.

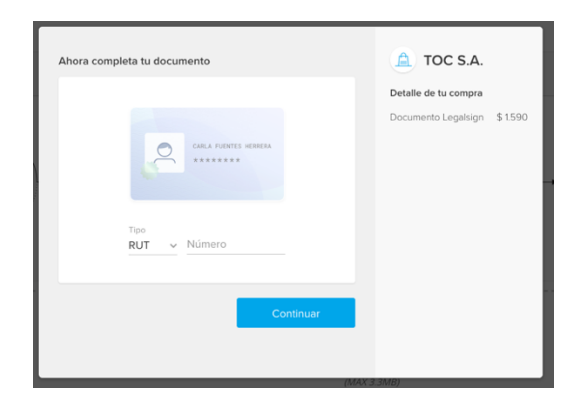

13. Ingresar correo de confirmación de compra. Seleccionar pagar.

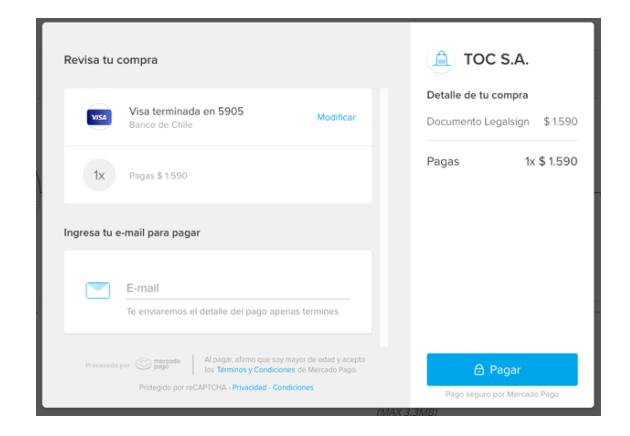

14. Compra exitosa. Volver al sitio.

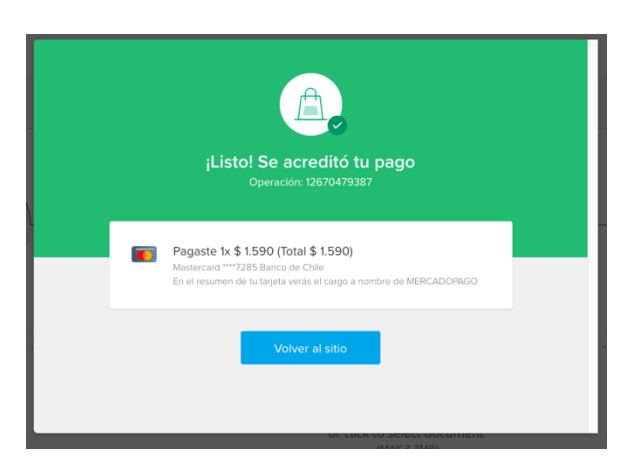

15. El sistema pregunta al usuario, si además desea firmar el documento.

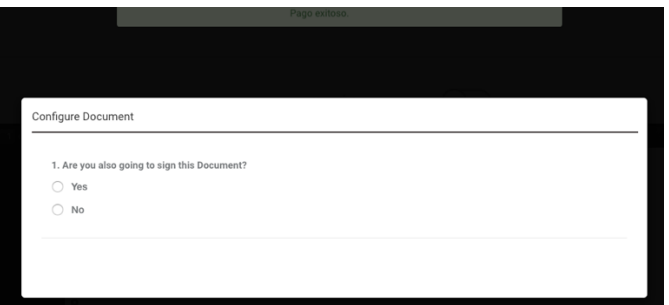

16. Fin del proceso de compra con tarjeta de crédito. El sistema enviará al usuario un comprobante de pago al correo ingresado en la compra.